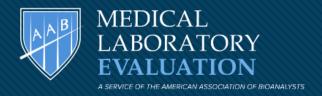

### THE AAB-MLE WEB DATA ENTRY SYSTEM

**RESULT ENTRY GUIDE** 

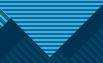

# STEP 1: Go to www.aab-mle.org Click on the ACCOUNT LOGIN

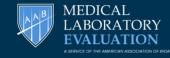

Click

here

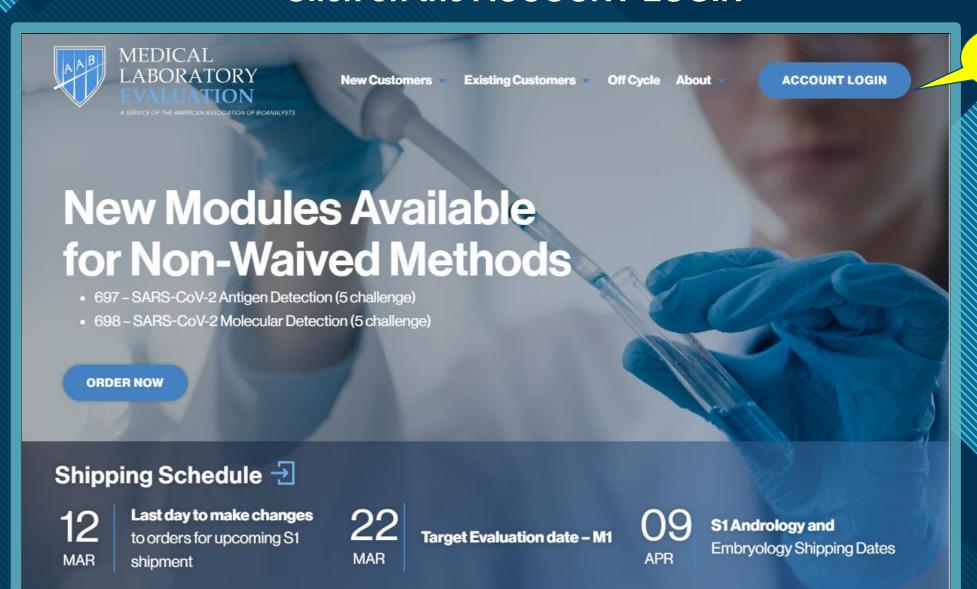

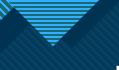

# Step 2 :Sign on to your account Use your account number or email

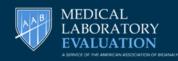

PLEASE NOTE:
FIRST TIME LOGIN MUST USE ACCOUNT
NUMBER

SINGLE USER and ADMINISTRATOR
ALWAYS use account number

MULTIUSER ACCOUNT
Use email and password assigned by
your administrator
(See CREATING MULTIUSER ACCOUNTS)

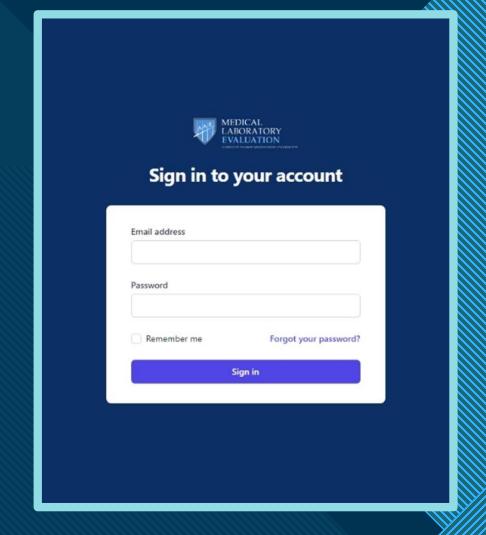

This will take you to your dashboard

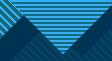

### Step 3: Dashboard

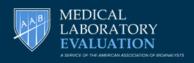

Click on Home to access Dashboard

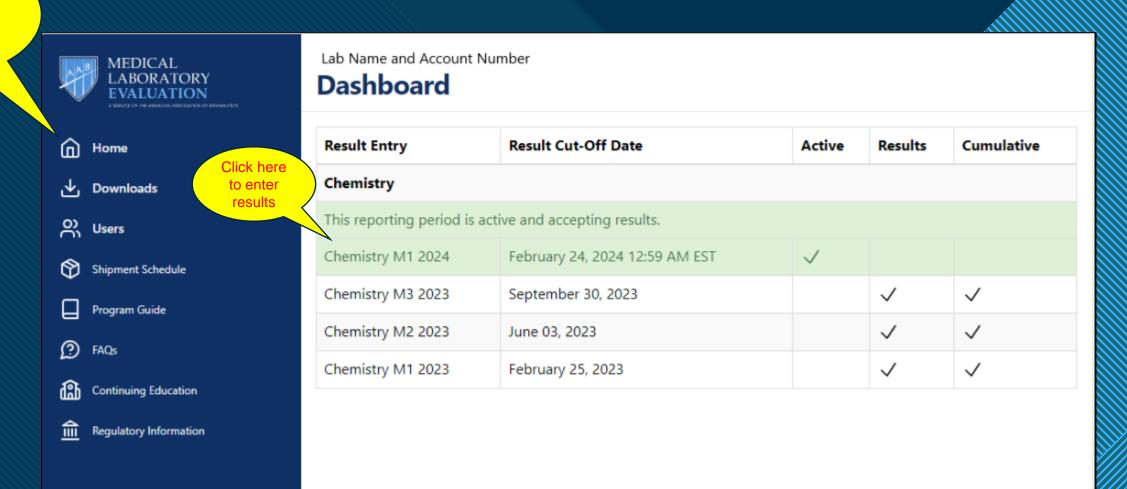

Click on the green highlighted areas to access your current event

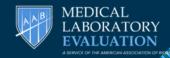

## Step 4 : Open Result Entry

## Chemistry M1 2024

Resuts may be reported between 02/06/2024, 3:56 PM and 02/24/2024, 12:59 AM

Click

module

name

### Result Entry

M810 CHEMISTRY MODULE; CH

M860 ENDOCRINOLOGY 1; SC

M863 ENDOCRINOLOGY 2; CIP

M850 GLYCOHEMOGLOBIN; GH

M865 SERUM HCG; HCG

M864 THYROID ANTIBODIES; THY

M530 URINALYSIS MODULE; UA

M539 URINE MICROALBUMIN/CREATININE; UM

M532 URINE SEDIMENT IDENTIFICATION; US

Deadline dates and times

Must be completed within given timeframe

### NOTE

ONLY ENROLLED MODULES WILL BE LISTED HERE

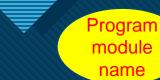

# Step 5: Entering Results

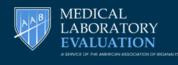

Each result form will have the following:

Instructions and links and pdf's

- Program module Name
- Analytes in module
- Result fields
- Method and or Instrument field
- Instructions & links with appropriate PDF attachments
- Save & continue later button
- Submit Results button
- Result Entry Comments

Result Entry comment buttons

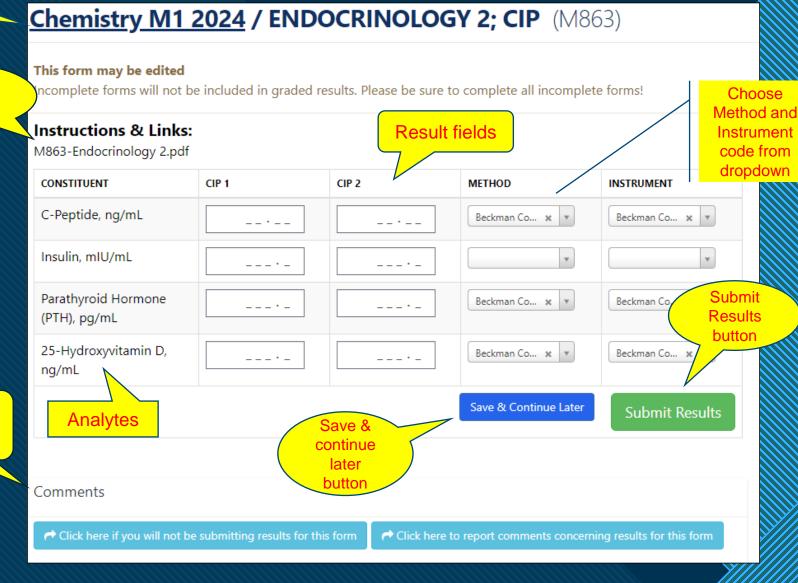

Don't forget to click on either the "Save & Continue later" or "Submit Results" to keep your results saved.

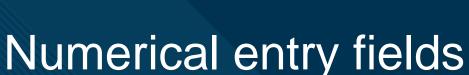

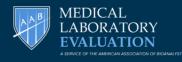

Results with non decimal entries:

Leading zero not required

Trailing zero required

E.g., 425 vs 4250

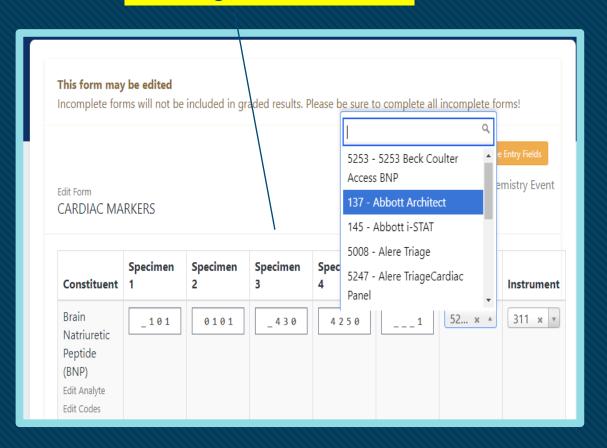

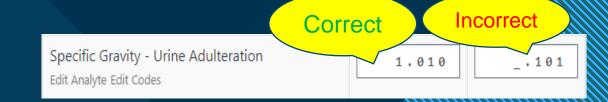

Pay attention to fields with decimal points

Example result = 1.010

The first field is correct 1.010

The second field is incorrect 0.101

Report greater than or less then results by adding a < or > symbol before the number

Amylase

--28

--30

>100

Greater than upper limit

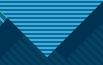

# Non numerical result entry

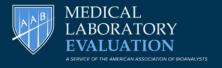

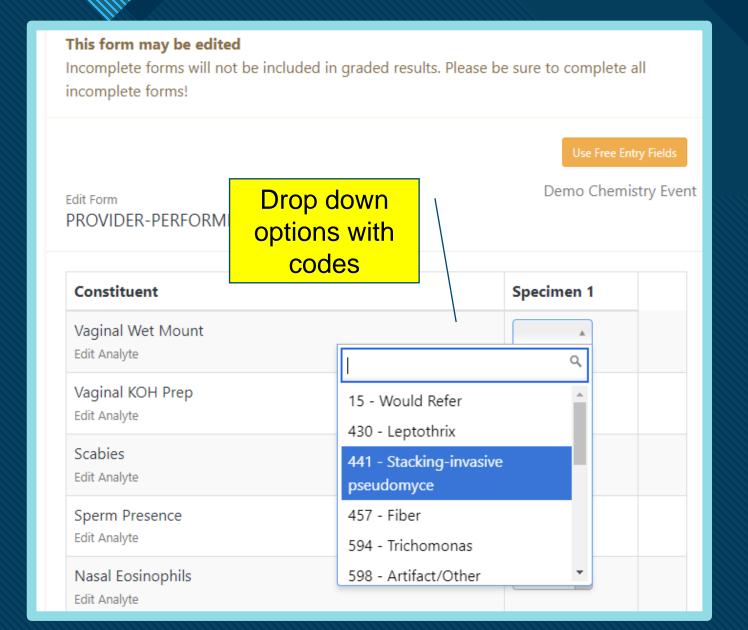

All Non-Numerical fields will have a drop-down box for the results.

Both an answer choice and its corresponding number code will be displayed as shown in example.

Once clicked the number code ONLY will appear in the box.

PLEASE NOTE:

The "Save & Continue Later" and Submit Results actions will display ONLY the number code

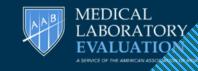

### **Step 6: Comments links**

These two links are found on EACH Result page below the "Save and Continue Later" and Submit Result" buttons

Use this ONLY if you are NOT submitting results for the WHOLE FORM

Click here if you will not be submitting results for this form

DO NOT USE FOR INDIVIDUAL TESTS ON FORM

This link will not be visible once results are submitted

This comment link will take you to another field where you can enter your comments for the tests on the current active form

Click here to report comments concerning results for this form

RECOMENDED: Enter all results/methods/instruments.

Submit form and then click the comments link to enter the comments

Example: Total CHOL CH-1, CH-2: Unable to get results

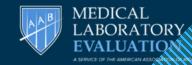

### **Not Reporting Whole Form Submission**

Submitted forms for this option will appear as shown on the example below

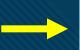

Click here if you will not be submitting results for this form

Not Reporting comment appears here

| Chemistry M                                                        | 1 2024 / AFINION (           | GLYCOHEMOGLOGIN; A | <b>FN</b> (M851)      |                  |
|--------------------------------------------------------------------|------------------------------|--------------------|-----------------------|------------------|
| This form has been loc                                             | ked may not be edited        |                    |                       | Unlock This Form |
| Not Reporting:                                                     |                              |                    |                       |                  |
| Contact Name: Joe Duer                                             | nas                          |                    |                       |                  |
| Contact Email: joe@aab-                                            | pts.org                      |                    |                       |                  |
| Reason:                                                            |                              |                    |                       |                  |
| Reagents not available, v                                          | vill report next event cycle |                    |                       |                  |
| Instructions & Link<br>M851-Afinion Glycohem                       |                              |                    |                       |                  |
| CONSTITUENT                                                        | AFN 1                        | AFN 2              | METHOD                |                  |
| Glycohemoglobin -<br>HbA1c, % - Afinion<br>Edit Analyte Edit Codes |                              |                    |                       |                  |
|                                                                    |                              |                    | Save & Continue Later | Submit Results   |

# Step 7: Submitting Results

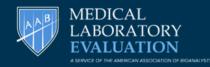

Save & Continue later - Saves results but submission is still incomplete. Results can be edited

Submit Results – All results entered, and submission is complete. Need to use the unlock button to edit results. Remember to Submit once editing is done.

Note: Electronic Attestation and Result Printing options only appears after form is submitted

Can unlock ONLY during event to make corrections to form

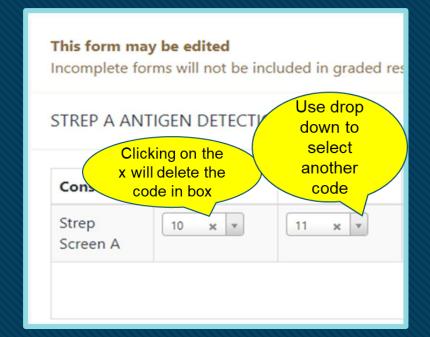

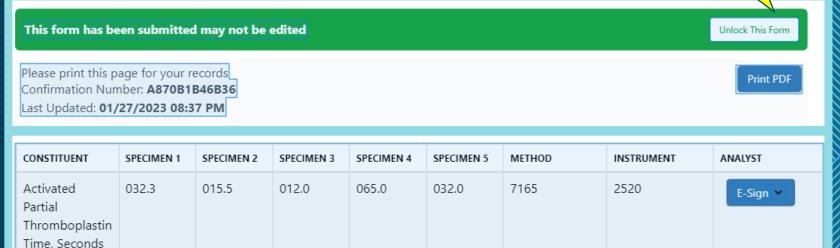

# Result Entry Page Status

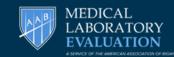

Submitted: This green status will appear when a result form/module is complete.

Please note: ONLY appears when you click on the "submit form" button on the respective results entry form.

Eg. M876 and M838 are submitted below

### **Remains Blank When:**

- Module/Tests not started
- Results for the form are incomplete "Save & Continue Later" option used.
  - Not reporting Entire Result Form
    - Eg. M836, M846 etc.

### Chemistry M1 2024 Resuts may be reported between 02/06/2024, 3:56 PM and 02/24/2024, 12:59 AM **Result Entry** M876 ADULTERATED URINE; AUR Submitted M851 AFINION GLYCOHEMOGLOGIN; AFN M836 AMMONIA; AMM M847 BLOOD GASES; BG BLOOD LEAD - WAIVED; LED M838 Submitted M846 BNP/D-DIMER; CK M845 CARDIAC MARKERS; CK M810 CHEMISTRY MODULE; CH M813 COMPREHENSIVE METABOLIC PANEL: CH

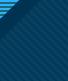

### SINGLE USER

Attestate the form using the

E-Sign ALL drop down once
results are all entered
OR

E-Sign individually as results are

entered

MULTIPLE USERS (Each user needs an account)

Attestate a single result on form using the E-Sign drop down corresponding to that result line

### Step 8 : Attestation E-sign Verifications & Directors Signature

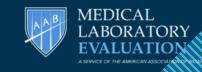

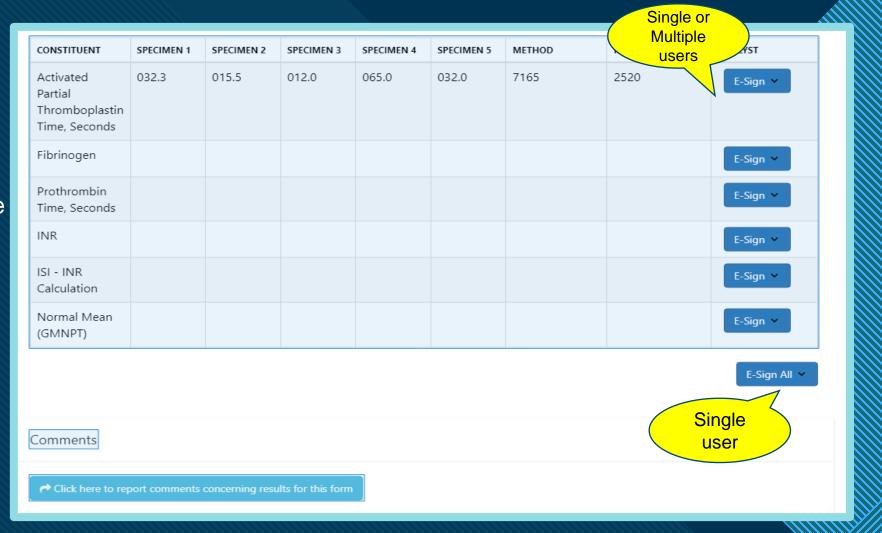

### NOTE:

Once Verification is signed the user/date/time cannot be changed

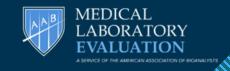

### Example of E-Sign Signature

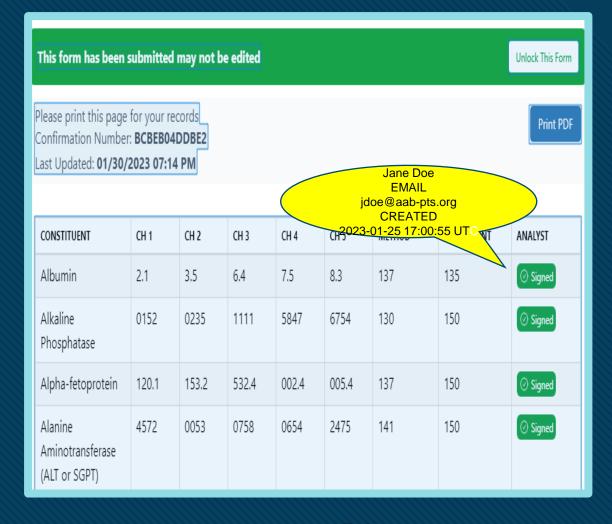

The Director's Attestation drop down box for each form is located below the other E-signatures.

|      | this form:<br>1. Director or | once for all analytes reported  nt ( moderate complexity) or or ( high complexity ) | on |
|------|------------------------------|-------------------------------------------------------------------------------------|----|
| Date | Date                         |                                                                                     |    |

### CREATING MULTIUSER ACCOUNTS (ADMIN FEATURE ONLY)

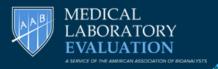

This feature gives Lab Administrators the option of assigning distinct emails for each user

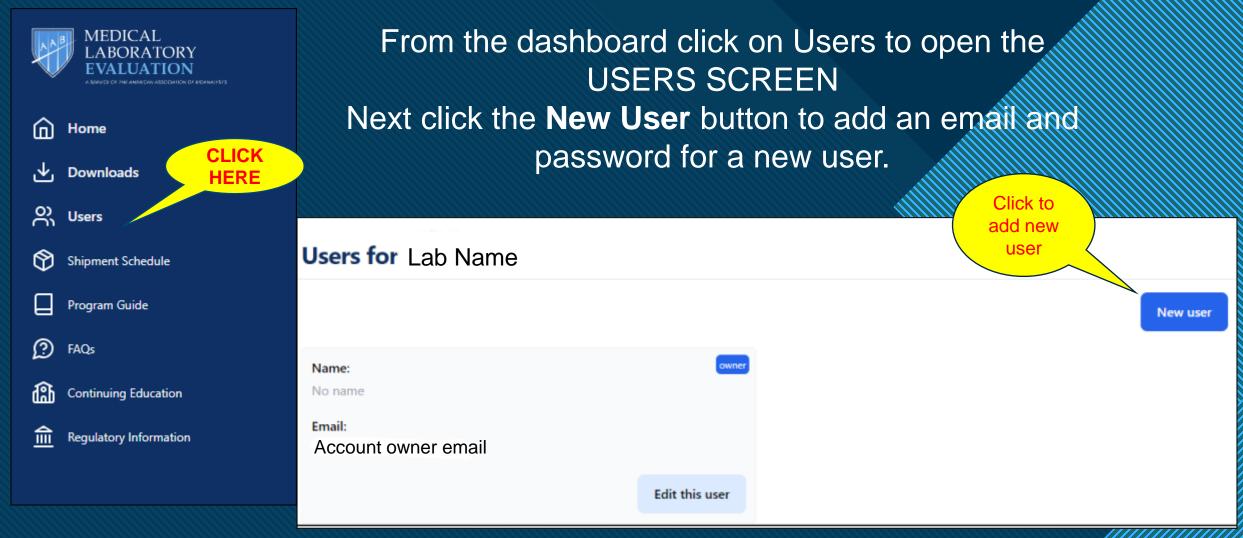

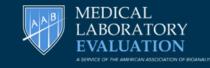

### CREATING MULTIUSER ACCOUNTS (CONTD)

Enter the required information and click on Create User

You can set up multiple users this way, and have them logon with their unique email and password

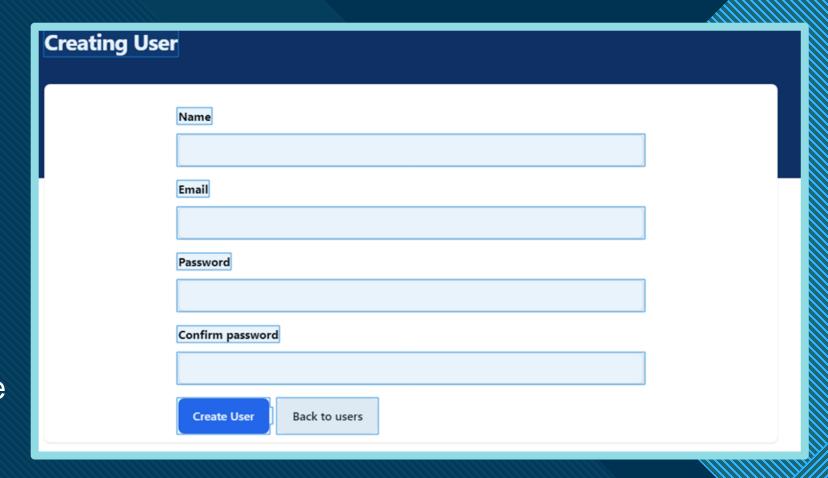

Each user once registered can log in, enter results and do E-sign verification

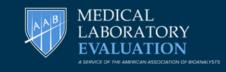

New

## Example Multiple User Screen

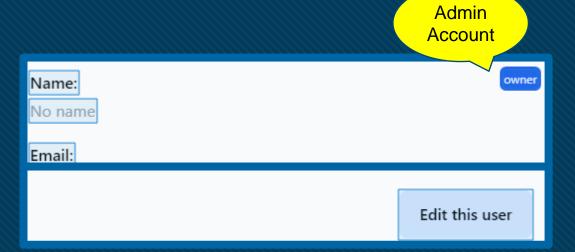

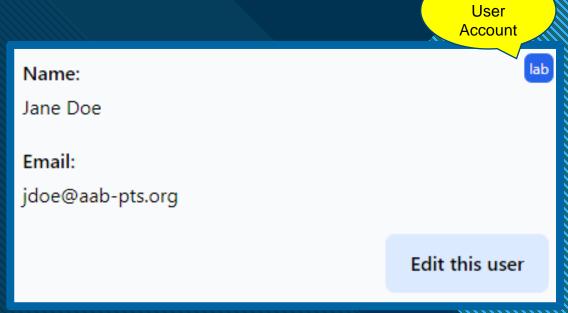